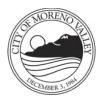

## **Table of Contents**

| Category                                            | Page Number |
|-----------------------------------------------------|-------------|
| Introduction & Obtaining Correct Forms              | 1           |
| Example of Completed Application Information Screen | 2           |
| Example of Completed Upload Information Screen      | 3           |
| Step-by-Step Instructions                           | 4 - 13      |

There are 2 parts of a completed SimpliCITY residential application:

- > application information
- uploaded documents
   Both must be completed, following the appropriate residential checklist.

For residential forms and guides, go to <u>www.moval.gov/simplicity</u> and select NEED HELP.

You don't need a log-in for this section.

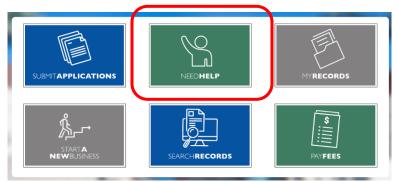

From NEED HELP, select CITY FORMS button

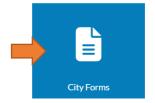

From CITY FORMS, click on BUILDING AND SAFETY header to open all City forms and guidelines. Complete the appropriate checklist under BUILDING AND SAFETY tab, based on your residential submittal.

| Development services |   |
|----------------------|---|
| SimpliCITY           | ~ |
| Building and Safety  | ^ |

| Logged in as:Danae Scott       Collections (14) < Cart (0)       Reports (1) < Account Management       Loggut         Building Application Complex       1       Perfinit       2       Applicant       3       Professional/Co.       4       Review       5       Record Issuance         Step 4: Review       Save and resume later       Continue Application >         Please review all information below. Click the "Edit" buttons to make changes to sections or "Continue Application" to move on.                                                                                                    | EXAMPLE OF<br>COMPLETED<br>APPLICATION<br>INFORMATION |
|----------------------------------------------------------------------------------------------------|-------------------------------------------------------|
| Record Type                                                                                                    |                                                       |
| Building Application Complex                                                                                                    |                                                       |
| Address Edit                                                                                                    |                                                       |
| 12345 ELF OWL LN<br>MORENO VALLEY CA 92555                                                                                                    |                                                       |
| Parcel Edit                                                                                                    |                                                       |
| Parcel Number: 487180019                                                                                                    | Use EDIT button in for each section to                |
| Owner Edit                                                                                                    | correct any errors                                    |
| 12345 ELF OWL LN<br>MORENO VALLEY CA 92555                                                                                                    | in that section.                                      |
| Detail Information                                                                                                    |                                                       |
| Project Name:test<br>Detailed Description.test                                                                                                    |                                                       |
| Custom Fields                                                                                                    |                                                       |
| Application Details Residential   Type of Application: Residential   What is the total estimated cost of this project?: 100000   Who is responsible for this construction? If Licensed Contractor, estect NO. If Property owner, Seekert YS: Moreno Valley Utility (MVU)   Is this property on sewer or septic tank system?: Seewer   Who is the Electric Utility Company for this address?: Moreno Valley Utility (MVU)   Is this property on sewer or septic tank system?: Seewer   What is the SOLARE FOOTAGE of all construction?: 1000   Applicant Edit   Darase Soctt Setter NO. If Professional   Licensed Professional Edit |                                                       |
| Designer Edit                                                                                                    |                                                       |
| Danae Scott<br>14177 Frederick St<br>Moreno Valley, CA 92553<br>Primary Phone:951-413-3391<br>Mobile Phone:951-413-3360<br>E-mail:danaes@moval.org                                                                                                    |                                                       |
| Property Owner Edit                                                                                                    | Review the disclaimer                                 |
| Joe Cool<br>12345 Main St<br>Buena Park, CA, 90001<br>Mobile Phone:951-555-1212                                                                                                    | and check the box before selecting CONTINUE           |
| Lestify that I have read and understand the instructions that accompany this application and that the statements made as part of this application are true, complete, and correct and that no material information has been                                                                                                    | APPLICATION                                           |
| omitted. By checking the box below, I understand and agree that I am authorized by the property owner and/or licensed contractor to represent them and am electronically signing and filing this application<br>Note: If you are not the legal property owner or licensed contractor, please upload your notarized authorization letter and identification to this application by choosing the EDIT button in the Attachments section.                                                                                                    |                                                       |
| If you are the legal property owner pulling the permit please upload the signed "Owner Builder Verification Form" to this application by choosing the EDIT button in the Attachments section.<br>Your application will be processed in the order received. At that time, we will provide your permit record number, fees due, and other important information. Once created, your permit number will replace your application<br>number in the "My Records" section of SimplicIT, where you can track the status.                                                                                                    | Use SAVE AND RESUME                                   |
| ✓ By checking this box, I agree to the above certification. ✓ Date: 12/19/2023                                                                                                    | LATER button if you                                   |
|                                                                                                    | cannot complete the                                   |
| Save and resume later Continue Application »                                                                                                    | application right away.                               |

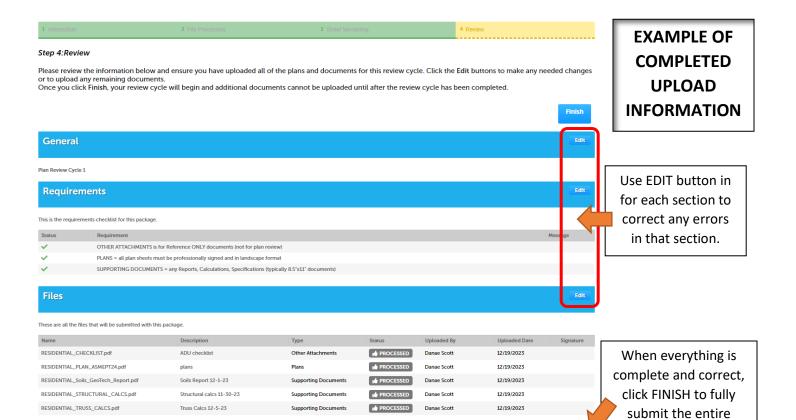

application.

3

## **Step by Step Instructions**

1. From the City's website <u>www.moval.gov</u> click on any SimpliCITY logo

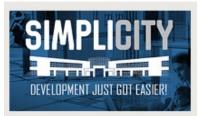

2. If you do not have a SimpliCITY account, click REGISTER at the top right of screen.

**IMPORTANT!** Do not create a new account if you have created one but forgot your password! You will not have access to prior projects. Click LOGIN instead.

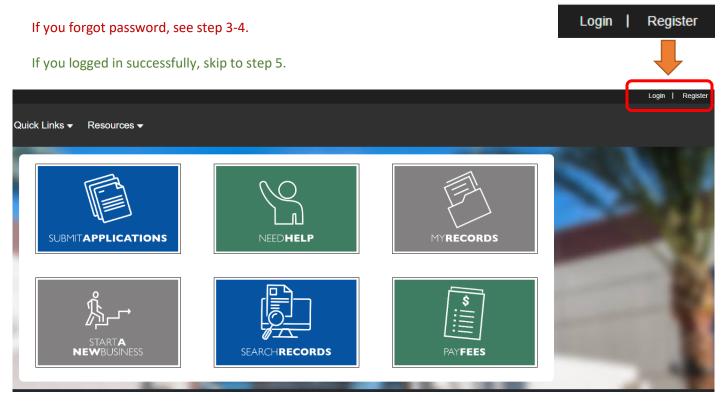

3. At the SIGN IN screen, click FORGOT PASSWORD?

Then log in when prompted.

| Sign In              |
|----------------------|
| USERNAME OR EMAIL: * |
| PASSWORD: *          |
| Forgot Password?     |

4. If you can't recall how you answered your security question to reset your password 24/7, send your email address used to create the account to <u>permitcounter@moval.org</u>. We'll reset your account during normal business hours.

Answer your security question (case sensitive - exactly how you typed it before).

You'll receive a temporary password. Upon successful login with the temporary password, you'll be required to create a new one.

**NOTE:** At the NEW PASSWORD screen, the OLD PASSWORD is the temporary one you just used to successfully log in (not the one you forgot).

5. Once you are logged in, from MAIN MENU, select SUBMIT APPLICATION

For a Junior ADU, skip to step 7.

For a multi-family complex, housing tract, single family home, duplex, or new ADU (both attached and detached), see step 6.

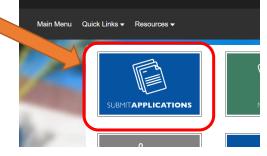

6. **IMPORTANT!** When your new residential project requires a new address (per Entitlement Conditions of Approval COAs), then you must submit a new address request first. Plans require the new addressing to be on the site plan and title block areas.

Tracts will continue to use the tract map # on plans. However, a tract address request must be submitted prior to full plan submittal

For NEW ADDRESS REQUESTS make the appropriate selection after SUBMIT APPLICATION.

| Moreno Valley SimpliCITY Guide                                                                                                    |        |
|----------------------------------------------------------------------------------------------------|--------|
| The City of Moreno Valley is pleased to offer our residents, businesses, developers, and visitors access to our "Always-Open"<br>Development Services Counter, twenty-four (24) hours a day, seven (7) days a week. | Online |
| The SimpliCITY Guide offers a straightforward, easy-to-navigate guide to simplify the application and permitting process.                                                                                           |        |
| Allow our SimpliCITY Guide to lead the way.                                                                                                    |        |
| It is the services below:                                                                                                    |        |
| Residential – Apartment / Condo / House<br>Applies to all single family homes or apartment/condo complex locations                                                                                                  |        |
| Commercial – Office / Retail Applies to all commercial, office, or retail locations                                                                                                    |        |
| Industrial<br>Applies to all industrial or warehouse locations                                                                                                    |        |
| New Address Request To create new address(es) for your project as required per the Conditions of Approval                                                                                                    |        |

## 7. For submitting plans for review, select RESIDENTIAL

I L

| Moreno Valley SimpliCITY Guide                                                                                                    |  |
|----------------------------------------------------------------------------------------------------|--|
| The City of Moreno Valley is pleased to offer our residents, businesses, developers, and visitors access to our "Always-Open" Online<br>Development Services Counter, twenty-four (24) hours a day, seven (7) days a week. |  |
| The SimpliCITY Guide offers a straightforward, easy-to-navigate guide to simplify the application and permitting process.                                                                                                  |  |
| Allow our SimpliCITY Guide to lead the way.                                                                                                    |  |
|                                                                                                    |  |
| To get started, select one of the services below:                                                                                                    |  |
| Residential – Apartment / Condo / House         Applies to all single family homes or apartment/condo complex locations                                                                                                    |  |

8. At the "Street Address or Parcel Lookup" screen, start to type the new address in the upper right box. In a moment, it will pull up all valid addresses starting with that street number within our city limits

**NOTE:** this map is interactive so if you enter and select something and then click somewhere else on the map, you've changed the selection

- Tracts use the main APN
- Single Family Home/Duplex/ADU use new address
- Multi-Family Complex use address for community building or leasing office
- Junior ADU use existing house address

Click CONTINUE and follow the prompts afterward.

**NOTE:** Making false selections that don't correspond with your actual project may require a voided application and resubmittal of a new application as certain fields change in your application based on your selection.

| Continue.             | Mountain Reserve      | Pigeon Page<br>Pigeon Page<br>Pigeon Pageon Page | MEAD<br>tionwood Ave<br>Alessandro Bivd<br>Cactus Ave | Alessandro Bive | HINDA Mörangö<br>Gəlf Cub |
|-----------------------|-----------------------|----------------------------------------------------------------------------------------------------|-------------------------------------------------------|-----------------|---------------------------|
| Ofter selecting local | tion, click Continue. |                                                                                                    |                                                       |                 |                           |

- 9. Make the correct selection based on your submittal.
- For all residential construction (except tracts), select CONSTRUCTION
- For Tract Development, select NEW NEIGHBORHOOD

| Construction (includes new projects / additions / modifications)<br>Items to develop vacant property OR add to / modify an existing residence |
|----------------------------------------------------------------------------------------------------|
| Engineering Department<br>Land Development items related to civil engineering OR land surveying                                               |
| Fire Prevention Department Items related to the Fire Dept.                                                                                    |
| New Neighborhood (Tract Homes)<br>Items related to new tract home development                                                                 |
| SOLAR Panels                                                                                                    |
| To add a new or modify an existing system Temporary Use Permit                                                                                |
| To allow short-term activities on private property compatible with the surrounding area                                                       |
| Zoning<br>Planning items for review only, not for construction                                                                                |

10. Make the correct selection based on your submittal. Construction (includes new projects / additions / modifications) Accessory Dwelling Unit For JADU, detached ADU, or attached ADU, select  $\geq$ To build a new or modify an existing structure to ADD additional habitable space ACCESSORY DWELLING UNIT **New Accessory Structure** Examples: Balcony, Deck, Enclosure, Garage, Gazebo, Guest/Pool House, Patio, Shed, Workshop, etc Addition or Remodel of existing residence Does NOT include Accessory Structures / Dwelling Units Demolition To remove damaged / existing structure(s) and/or unpermitted construction **Electrical Only** To perform electrical work only Existing Window / Door Replacements To modify existing openings - NOT increasing in size (framing changes) Mechanical / HVAC Only To perform mechanical / HVAC work only  $\geq$ For Multi-Family complex, select NEW APARTMENT/ New Apartment / Condo Complex CONDO COMPLEX To propose or construct a new apartment / condo complex **New Custom Home**  $\geq$ For new single-family home or duplex, To propose or construct a new single family home select NEW CUSTOM HOME

11. After selecting your correct project type, you'll be given information to prepare for your application.

- DOCUMENT SUBMISSION REQUIREMENTS (see below) Refer to your completed correct RESIDENTIAL CHECKLIST to determine which DOCUMENT TYPE you should select for which file.
- TYPE OF APPLICATION (see below) make sure this matches what you are submitting for. If not, do not continue, click on MAIN MENU and start a correct application.

NOTE: "Document Submission Requirements" are also given again later, in the document submittal process, but is listed here for information ahead of time.

IMPORTANT: If you do not have the necessary documentation, DO NOT click CONTINUE TO APPLICATION. It creates unnecessary temporary records that may cause confusion and lead to submitting duplicate applications.

| eparing for your application:                                                                                                    |                                                                |
|----------------------------------------------------------------------------------------------------|----------------------------------------------------------------|
| ir application is started and linked to your SimpliCITY online user account. To<br>nplete the remaining steps, you will be asked to upload various documentation<br>ore your application can be approved. | Application Info<br>Temporary ID: 23TMP-016426                 |
| Document Submission Requirements                                                                                                    | Record Type: Building Application Complex<br>Application Info: |
| OTHER ATTACHMENTS is for Reference ONLY documents (not for<br>plan review)                                                                                                    | Type of Application: Accessory Dwelling Unit                   |
| Examples: Water/Sewer Acknowledgement, Formal New Address Letter, Receipt, etc.                                                                                                    |                                                                |
| PLANS = all plan sheets must be professionally signed and in     O                                                                                                    |                                                                |
| One combined set (Å, S, M, E, P, T24, etc.) is preferred - For additional Building<br>requirements/information click the link icon.                                                                       |                                                                |
| SUPPORTING DOCUMENTS = any Reports, Calculations,<br>Specifications (typically 8.5"x11" documents)                                                                                                    |                                                                |
| Examples: Title 24 Report, Soils Report, Structural/Truss Calcs, Manufacturer Specs                                                                                                    |                                                                |

- 12. This screen is simply showing the information you selected from the "Street Address or Parcel Lookup" (Step 8). This is for reference only. This information is not editable by the applicant.
- ➢ If the information is correct, proceed to step 13.

If the information is wrong, follow the screen directions in red to submit a new application, returning to step 5 in this guide. Do not click SAVE AND RESUME LATER on incorrect applications.

| <b>Building Application Cor</b>                     | nplex                   |              |                                       |                                     |                                                              |
|-----------------------------------------------------|-------------------------|--------------|---------------------------------------|-------------------------------------|--------------------------------------------------------------|
| 1 Permit Information                                | 2 Applic<br>Inform      | ant<br>ation | 3 Professional/Co                     | 4 Review                            | 5 Record Issuance                                            |
| Step 1: Permit Inforr<br>This screen is pre-popular | mation > Location       |              | editable on this screen. If any of th | e below information is incorrect pl | ease restart your application.<br>* indicates a required fie |
| Address                                             |                         |              |                                       |                                     |                                                              |
| * Street No.: (?)<br>12345                          | Street Name:<br>ELF OWL | Street Type: | •                                     |                                     |                                                              |
|                                                     | tate: Zip               | D:<br>1555   |                                       |                                     |                                                              |
|                                                     |                         |              |                                       |                                     |                                                              |
| Unit Type:<br>Select                                | Unit No.:               |              |                                       |                                     |                                                              |
| Search Clear                                        |                         |              |                                       |                                     |                                                              |
|                                                     |                         |              |                                       |                                     |                                                              |
| Parcel                                              |                         |              |                                       |                                     |                                                              |
| * Parcel Number:<br>487180019                       |                         |              |                                       |                                     |                                                              |
| Search Clear                                        |                         |              |                                       |                                     |                                                              |
|                                                     |                         |              |                                       |                                     |                                                              |
| Owner                                               |                         |              |                                       |                                     |                                                              |
| Address Line 1:<br>12345 ELF OWL LN                 |                         |              |                                       |                                     |                                                              |
| City:                                               | State:                  | Zip:         |                                       |                                     |                                                              |
| MORENO VALLEY Search Clear                          | CA                      | 92555        |                                       |                                     |                                                              |
|                                                     |                         |              |                                       |                                     |                                                              |
| Save resume later                                   |                         |              |                                       |                                     | Continue Application »                                       |

- 13. See the HELP BUBBLE on each entry field for guidance.
- > PROJECT NAME brief description, like the name of the project
- > DETAILED DESCRIPTION give a FULL description of all aspects of construction included on this plan & application
- Do not include a list of separate submittals here. Anything that will be on separate submittals (e.g. pool, leasing office, playground, monument sign, landscaping, grading, fire sprinklers, walls, etc.) would be listed under SEPARATE SUBMITTALS on the plans title sheet only.

| Detail Information      |           |
|-------------------------|-----------|
| * Project Name:         | ] ← _ (?) |
| * Detailed Description: |           |

EXAMPLE OF A GOOD DETAILED DESCRIPTION: Apartment Complex (2) 12,000 SF buildings [(4) 1000 SF 1 bed/1 bath units w/ 100 SF patio, (4) 1500 SF 2 bed/2 bath units w/ 100 SF balcony, 2000 SF garages], (2) 24,000 SF buildings [(8) 1000 SF 1 bed/1 bath units w/ 100 SF patio, (8) 1500 SF 2 bed/2 bath units w/ 100 SF balcony, 4000 SF garages] (10) light poles, (1) trash enclosure, (1) 200 SF shade structure with electrical for BBQ area, 10,000 LF tubular metal fencing and gates w/ electrical

14. Finish all application information steps (shown at the top of the screen). Please note that RECORD ISSUANCE step is to issue you a Building Application #, not issuing a permit.

| Building Application Complex |                            |                   |          |                   |
|------------------------------|----------------------------|-------------------|----------|-------------------|
| 1 Permit Information         | 2 Applicant<br>Information | 3 Professional/Co | 4 Review | 5 Record Issuance |

IMPORTANT! if you are do not have all the required information for an application page, click SAVE AND RESUME LATER button on the bottom left of any application page. You can return to that TMP application via MY RECORDS to input the missing information and move forward. Do not select incorrect information just to move forward.

15. Read ALL instructions on each page so that it is completed properly.

For example, for Step 3 "Professional/Contact > Enter Contractor", if you don't know who your licensed contractor for the construction at time of plan submittal, leave this blank and click CONTINUE. This is not for the licensed engineer/architect.

**Building Application Complex** 

| 1 Permi<br>Inform | ation 2 Applicant<br>Information                                | 3 Professional/Co                                            | 4 Review                                               | 5 Record Issuance             |
|-------------------|-----------------------------------------------------------------|--------------------------------------------------------------|--------------------------------------------------------|-------------------------------|
| Step 3            | Professional/Contacts > Enter Contrac                           | tor                                                          |                                                        | * indicates a required field. |
| Licen             | sed Professional                                                |                                                              |                                                        |                               |
| To add            | a new licensed professional, click the Select from Account or A | dd New button. To edit a licensed professional, click the Ec | dit link. To find a licensed professional, click the L | ook Up button.                |
| Ad                | I New                                                           |                                                              |                                                        |                               |

- 16. Once all application fields are completed, The review screen gives your application summary. You must correct any errors before proceeding. You cannot make changes after you've clicked FINISH.
- See page 2 of this guide for example
- 17. On this next screen it gives you a formal application # BUT this is an incomplete application until the submittal documents are uploaded.

Click the UPLOAD PLANS & DOCUMENTS button to add the required items per your residential checklist.

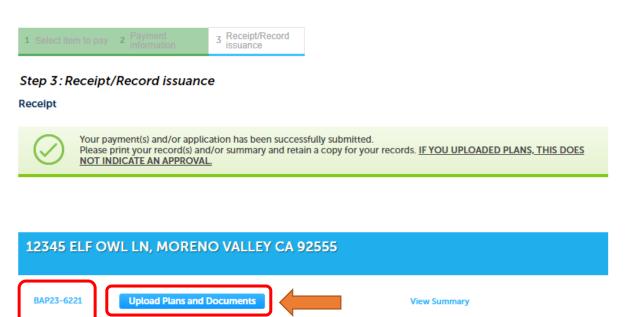

- 18. In Submittal / Upload Step 1, this screen gives the same DOCUMENT TYPE definitions, as previously given in step 11 for reference.
- You don't need to enter anything in this document submittal description field as the application's "Detailed Description" field (step 13) clearly explains the scope of work.
- Simply click CONTINUE

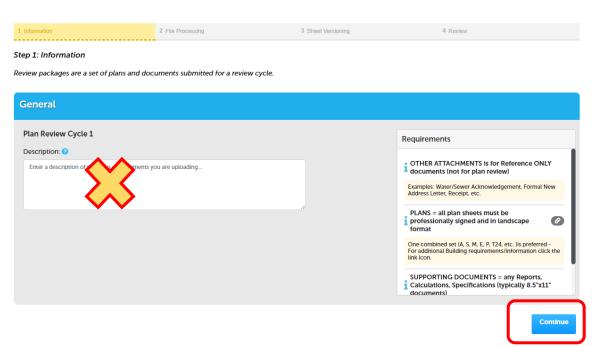

- 19. In Submittal / Upload Step 2, there are important instructions at the top of the screen.
- > Upload documents from your directory by clicking BROWSE button, and selecting the files to upload.

| 1 Information                                                                                                    | 2 File Processing                          | 3 Sheet Versioning | 4 Review                                                                                                    |  |  |  |  |  |
|----------------------------------------------------------------------------------------------------|--------------------------------------------|--------------------|----------------------------------------------------------------------------------------------------|--|--|--|--|--|
| Step 2: Add & Process Files<br>Browse or drag and drop the desired files to upload. Once all files are added, the Upload and Validate button is displayed. Click on it to validate the files and add them to your<br>review package. When all of the desired files are uploaded and validated, click the Process Files button to prepare your files for review. |                                            |                    |                                                                                                    |  |  |  |  |  |
| Note: Please do not combine plans and                                                                                                    | d documents of various types into a single | PDF document.      |                                                                                                    |  |  |  |  |  |
|                                                                                                    | Drag and drop files here<br>or<br>Browse   |                    | Requirements         OTHER ATTACHMENTS is for Reference ONLY         documents (not for plan review)         Damples Water/Sever Acknowledgement, formal New         Address Letter, Receipt, etc.         PLANS = all plan sheets must be         professionally signed and in landscape         one combined set (A, S, M, E, P, T24, etc.) is preferred-<br>for additional Building requirements/information click the<br>limit icon.         SUPPORTING DOCUMENTS = any Reports,         Calculations, Specifications (typically 8.5*x11*<br>documents) |  |  |  |  |  |
| Files                                                                                                    |                                            |                    |                                                                                                    |  |  |  |  |  |
| Name Description<br>No results found!                                                                                                    | Туре                                       | Status Uploaded By | r Uploaded Date V Signature Continue                                                                                                    |  |  |  |  |  |

- 20. Make the correct DOCUMENT TYPE selection for EACH file. Add a description of what that file is if the filename doesn't explain the type (e.g. soils report, anchor bolt specification, truss calcuations, etc.)
- > Click UPLOAD & VALIDATE to verify files are NOT password protected, encrypted nor corrupted.

| Note: Please do not combine plans and documents of various types into a single PDF document. |                                                     |   |  |  |  |  |
|----------------------------------------------------------------------------------------------|-----------------------------------------------------|---|--|--|--|--|
| Drag and drop files here<br>or<br>Browse                                                     |                                                     |   |  |  |  |  |
| RESIDENTIAL_CHECKLIST.pdf                                                                    | Other Attachments ~<br>ADU checklist                | × |  |  |  |  |
| RESIDENTIAL_PLAN_ASMEPT24.pdf                                                                | Plans ~                                             | × |  |  |  |  |
| RESIDENTIAL_Soils_GeoTech_Report.pdf                                                         | Supporting Documents ~<br>Soils Report 12-1-23      | × |  |  |  |  |
| RESIDENTIAL_STRUCTURAL_CALCS.pdf                                                             | Supporting Documents ~<br>Structural calcs 11-30-23 | × |  |  |  |  |
| RESIDENTIAL_TRUSS_CALCS.pdf                                                                  | Supporting Documents ~<br>Truss Calcs 12-5-23       | × |  |  |  |  |
| Upload and Validate                                                                          |                                                     |   |  |  |  |  |

- 21. After files are validated, you can correct the document type if you selected the wrong one (EDIT/PENCIL icon) or delete a document that should've have been uploaded (REMOVE/ TRASHCAN icon).
- When everything is correct, select PROCESS FILES button (which saves the documents into the record). When processed, this button changes to CONTINUE.

| lame                                | Description               | Туре                    | Status | Uploaded By | Uploaded Date | Signature | - |
|-------------------------------------|---------------------------|-------------------------|--------|-------------|---------------|-----------|---|
| ESIDENTIAL_TRUSS_CALCS.pdf          | Truss Calcs 12-5-23       | Supporting<br>Documents |        | Danae Scott | 12/19/2023    |           | Ø |
| ESIDENTIAL_STRUCTURAL_CALCS.pdf     | Structural calcs 11-30-23 | Supporting<br>Documents |        | Danae Scott | 12/19/2023    |           | ø |
| ESIDENTIAL_Soils_GeoTech_Report.pdf | Soils Report 12-1-23      | Supporting<br>Documents |        | Danae Scott | 12/19/2023    |           | ø |
| ESIDENTIAL_PLAN_ASMEPT24.pdf        | plans                     | Plans                   |        | Danae Scott | 12/19/2023    |           | Ø |
| ESIDENTIAL_CHECKLIST.pdf            | ADU checklist             | Other<br>Attachments    |        | Danae Scott | 12/19/2023    |           | 1 |

22. From Upload Step 3 you can correct plan sheet orientation, correct sheet number to match what plan sheet actually says, add an optional sheet description, etc. This step is extremely important to make sure the SimpliCITY sheet number field EXACTLY matches the actual sheet.

You cannot delete duplicate sheets from this step. If you have duplicate sheets, you must return to Upload Step 2 and delete duplicate file. The filename for each sheet is listed on the screen.

Do not make up sheet numbering in the data field to avoid the "duplicate sheet" error. Correct your plan file as each sheet must be unique on both the plans and in SimplICITY

| An error has occurred.<br>Sheet number is required. Please check that all the plan sheets have a sheet number assigned. |         |                   |        |                    |       |          |  |
|----------------------------------------------------------------------------------------------------|---------|-------------------|--------|--------------------|-------|----------|--|
| Digital Plan Room  Record: BAP23-6221 Address: 12345 ELF OWL LN, MORENO VALLEY CA 92555 Status: INTAKE                  |         |                   |        |                    |       |          |  |
| Record Details                                                                                                    | Summary | Uploads           | Issues | Conditions         | Notes | Approved |  |
| 1 Information                                                                                                    |         | 2 File Processing | 3      | 3 Sheet Versioning | 4     | Review   |  |

## Step 3: Version Plan Sheets

Displayed below are the sheets extracted from files in this review package. Please review the sheet numbers that automatically populated for each title block to ensure they are correct and match the plan page. If any title block is missing the corresponding sheet number, you will need to manually enter that number. You can save your work and come back later if needed, or click Continue when you are done.

| Sheets                     |           |                                                                                                    |                        |
|----------------------------|-----------|----------------------------------------------------------------------------------------------------|------------------------|
| Showing a total of 1 sheet |           |                                                                                                    | Show only error sheets |
| Title Block                | Thumbnail | Sheet number and title                                                                                  |                        |
|                            |           | Sheet number  sheet number is required  sheet title (optional)  RESIDENTIAL_PLAN_ASMEPT24.pdf (Page: 1) |                        |

- 23. For the example of completed upload information see page 3 in this guideline. You can verify a successful submittal by the RECORD STATUS changing to SUBMITTAL RECEIVED. If it is anything else, you have not completed your submittal.
- 24. Applications are reviewed in the order received. You can check the status of your submittal via SimpliCITY under RECORD INFO and also viewing the RECORD STATUS.
- 25. If an application is rejected, an automated email from <u>noreply@moval.org</u> will be sent with the items to correct. Please make sure your email settings accept that email address so that it isn't routed to spam/junk.
- 26. If you have additional questions, please contact our office at <u>permitcounter@moval.org</u>. Please reference the location of the proposed work in your email.